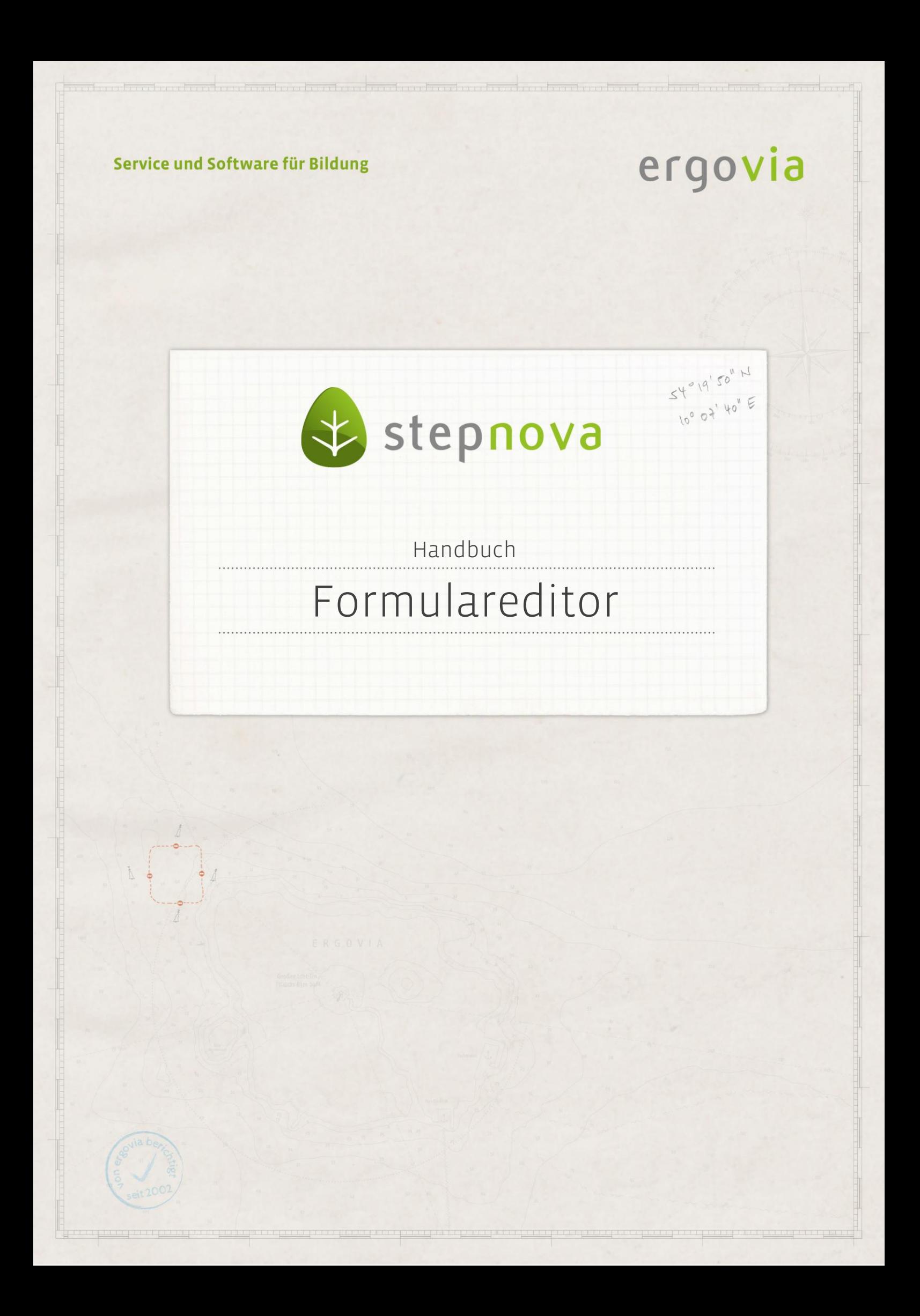

**Der Formulareditor ermöglicht Ihnen die Erstellung eigener Formulare (Registerseiten) zur individuellen Dokumentation in den Arbeitsbereichen, Bereichen und Editoren.**

### Inhaltsübersicht

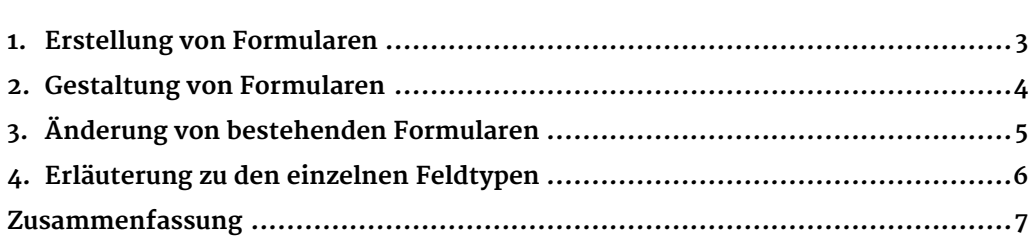

#### <span id="page-2-0"></span>1. Erstellung von Formularen . . . . . . . . . . . . . . . . . . .

Wählen Sie über den Hauptschalter Neu den Menüeintrag Formular aus. Es öffnet sich ein Modaldialog  $(1)$ . Geben Sie im Feld Name die Bezeichnung des Formulars ein. Im Feld Arbeitsbereich legen Sie fest, in welchem Arbeitsbereich, Bereich oder Editor das Formular als Registerseite angeboten werden soll.

Benutzen Sie die Option aus Vorlage von, wenn Sie bestehende Formulare "kopieren" möchten. Das neue Formular wird anhand der Vorlage erstellt und kann danach bei Bedarf angepasst werden. Damit können zum Beispiel gleiche oder ähnliche Formulare für verschiedene Maßnahmen erstellt werden. Speichern erstellt das Formular.

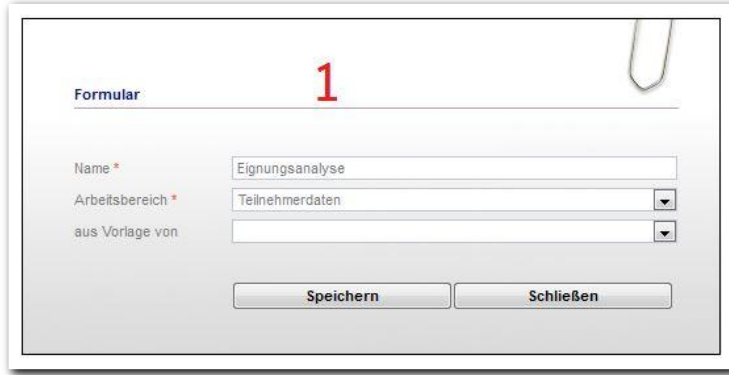

**Formulareditor / Erstellen eines Formulars**

Auf der Registerseite Profil(2) können Sie weitere Einstellungen vornehmen. Über die Produkttypzuordnung wird das Formular ausschließlich bei Teilnehmern mit Maßnahmen des ausgewählten Produkttyps angezeigt. Wenn Sie das Feld leer lassen, wird das Formular bei allen Teilnehmern angezeigt. Im Feld Schacht wird die Zuordnung zum jeweiligen Schacht (Registerseite) vorgenommen. Die Benennung für den ausgewählten Schacht können Sie in der Administration anpassen. In den Datumsfeldern legen Sie den Zeitraum fest, in dem das zur Verfügung stehen soll. Das Feld bis kann leer bleiben. Mit dem Hauptschalter Speichern werden die Eingaben gesichert.

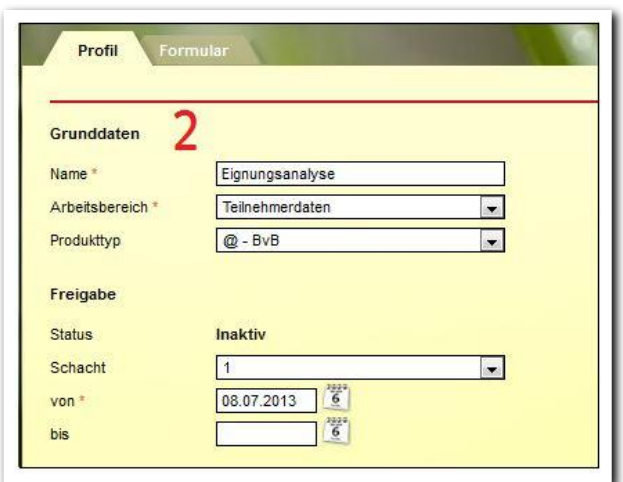

**Formulareditor / Registerseite Profil**

3 Handbuch Formulareditor // Stand: Rev. 6 - 20.01.2014

## <span id="page-3-0"></span>2. Gestaltung von Formularen

Die Gestaltung des Formulars nehmen Sie auf der Registerseite Formular vor. In der mittleren Themeninsel Feldauswahl(1) stehen unterschiedliche Feldtypen (siehe "Erläuterung zu den einzelnen Feldtypen") zur Auswahl. Über die Drag & Drop Funktion ("Ziehen und Fallenlassen") platzieren Sie die einzelnen Elemente auf dem Formular. Es öffnet sich ein Modaldialog (2), in dem das Formularelement beschriftet und modifiziert wird. Wenn Sie aus einer Liste von bereits erstellten Formularen ein Feld als Vorlage auswählen möchten, setzen Sie einfach einen Haken in die Checkbox aus Vorlage von (3). Diese Funktion ist besonders praktisch bei Feldern mit vielen Auswahlmöglichkeiten, z.B. Mehrfachauswahlfelder, Tabellen oder Optionsfelder.

Wenn Sie alle Einträge vorgenommen haben, wird mit Klick auf Speichern die Eingabe gesichert und der Modaldialog geschlossen. Die Angaben werden nun auf der Registerseite dargestellt (4).

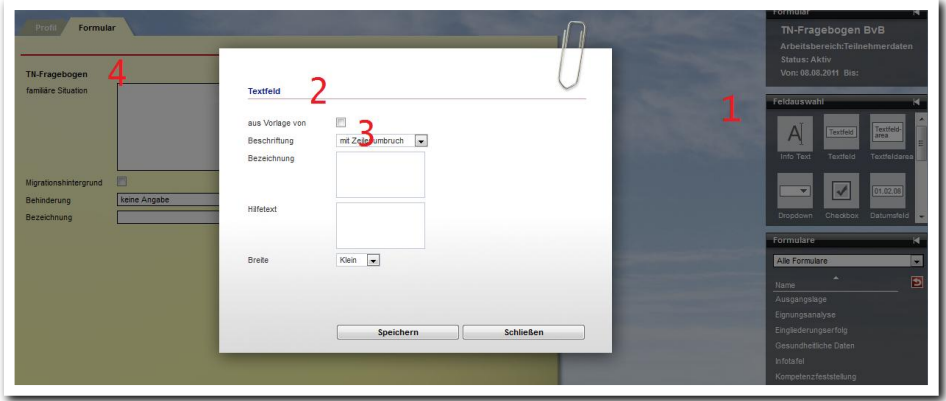

\_\_\_\_\_\_\_\_\_\_\_\_\_\_\_\_\_\_\_\_\_\_\_\_\_ **Formulareditor – Gestaltung eines Formulars**

. . . . . . . . . . . . . . . . .

Zum Bearbeiten ("Editieren") von Feldelementen klicken Sie auf das Symbol E. Die Anordnung ändern Sie über die grünen Pfeile.

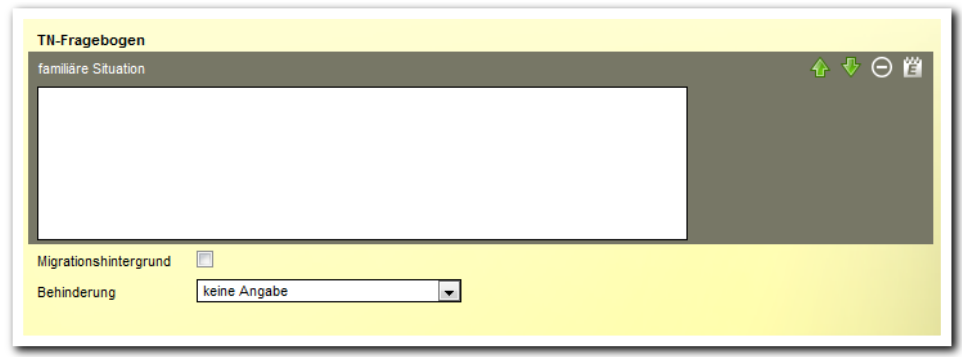

**Formulareditor – Ändern eines Formulars**

Hinweis:

Informationen, die Sie im Feld Hinweistext eingeben, werden dem Benutzer beim Ausfüllen als Tooltip angezeigt.

# <span id="page-4-0"></span>3. Änderung von bestehenden Formularen

Bei Änderungen von Formularen ist der Status ausschlaggebend.

Bei aktiven Formularen können neue Feldelemente angelegt und bestehende Feldelemente bearbeitet werden. Neue Feldelemente werden unter das letzte Feldelement angefügt. Die Reihenfolge der Feldelemente kann bei aktiven Formularen nicht verändert werden.

Um Feldelemente zu löschen oder das gesamte Feldelement zu entfernen, muss das Formular als "abgelaufen" geschaltet werden. Hierzu setzen Sie das Freigabedatum im Feld bis auf der Registerseite Profil in die Vergangenheit. Nun können Sie das Formular kann bearbeiten. Danach leeren Sie das Datum im Feld bis, sodass der Status wieder aktiv wird.

## <span id="page-5-0"></span>4. Erläuterung zu den einzelnen Feldtypen

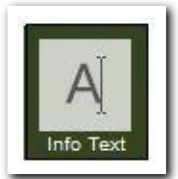

Info Text dient zur Eingabe von Überschriften oder Texten ohne zugehörige Eingabefelder. Es sind maximal 40 Zeichen möglich.

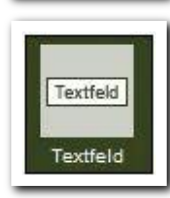

Textfeld und Textfeldarea stellen Felder unterschiedlicher Größe zur freien Texteingabe zur Verfügung.

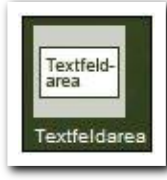

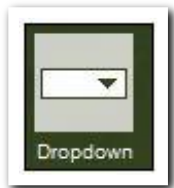

Eine Liste von vorgegebenen Auswahlmöglichkeiten. Die einzelnen Auswahlmöglichkeiten werden im Modaldialog unter Optionen eingetragen.

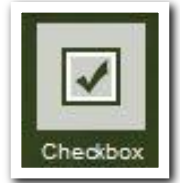

Mit dem Feldtyp Checkbox wird ein Kontrollkästchen erzeugt.

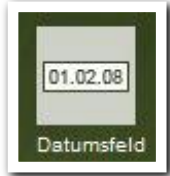

Das Datumsfeld dient zur Hinterlegung eines Datums und setzt automatisch einen Kalenderschalter daneben.

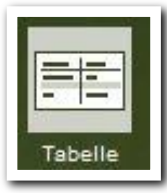

Dieser Feldtyp erzeugt eine Tabelle. Geben Sie zunächst die Anzahl der gewünschten Zeilen und Spalten vor und klicken Sie dann auf Tabelle erstellen. Die einzelnen Felder benennen Sie, indem Sie direkt in das entsprechende Feld klicken.

Achtung: eine Änderung der Zeilen- und Spaltenanzahl ist nur bedingt möglich.

ergovia

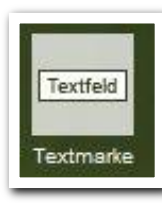

Hier können Sie Textmarken hinterlegen, die Informationen aus anderen Bereichen von stepnova zur Verfügung stellen. Eine Auflistung aller verfügbaren Textmarken finden Sie in unserem Textmarkenkatalog. Mit dem Modul Eigene Registerseiten stehen alle Textmarken zur Verfügung, ohne können Sie aus einer begrenzten Vorgabe wählen

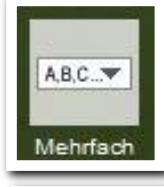

Eine Liste mit vorgegebenen Antwortmöglichkeiten. Die einzelnen Auswahlmöglichkeiten werden im Modaldialog unter Optionen eingetragen.

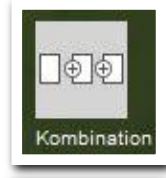

Das Feldelement Kombination erzeugt eine mehrspaltige Kombination verschiedener Feldelemente.

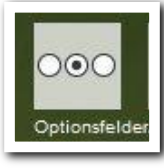

Mit dem Feldelement Optionsfelder kann anhand einer Auswahlmöglichkeit von Optionen eine Antwort ausgewählt werden.

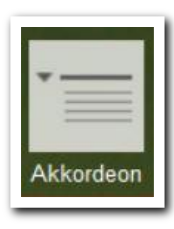

Mit Hilfe des Feldelementes Akkordeon können Sie Ihre Formular übersichtlicher gestalten und die Bedienung vereinfachen.

#### <span id="page-6-0"></span>Zusammenfassung

In diesem Kapitel haben Sie Folgendes kennengelernt:

- Erstellung und Gestaltung eigener Formulare (Registerseiten) für Ihre individuellen Bedürfnisse
- Änderung von bestehenden Formularen mit unterschiedlichen Feldtypen